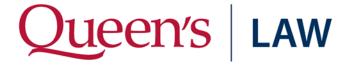

# **Video Conference Preparation Information**

The purpose of this document is to provide you with information you will need in preparation for your appearance via videoconference. Please review this document prior to the meeting.

| Setup and Test Your Connection | . 1 |
|--------------------------------|-----|
| Day of the Meeting             | . 2 |
| Guidelines to Follow           | . 2 |
| Sharing Your Screen            | . 2 |
| Audio/Video Controls           | . 3 |

### **Setup and Test Your Connection**

Before your meeting, please test your connection at <a href="https://zoom.us/test">https://zoom.us/test</a>. Here you will:

- Download and install the Zoom application (free).
- Test webcam, microphone and speakers.
- Familiarize yourself with the Zoom interface.
- Further attendee controls can be found at the **Zoom Support Centre Attendee Controls**.

If a test call is required, please contact the Faculty of Law IT Support Team at <a href="mailto:lawitsupport@queensu.ca">lawitsupport@queensu.ca</a>

Wired internet connection is recommended over wireless. If a wired connection is not available, please position yourself in close proximity to your wireless source to limit interference.

Wear a headset if available or if you are in a public setting (i.e. coffee shop).

To maximize audio quality, turn off heating ventilation, air conditioning or other noise generating units if possible.

Position yourself in front of a neutral wall, avoiding background distractions. Please be sensitive to your surroundings and ensure there is nothing confidential/sensitive that might appear on camera.

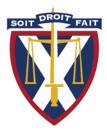

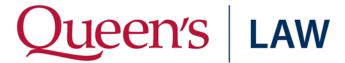

## Day of the Meeting

Close any applications not in use during the call. Apps that use a large amount of computer resources can affect call quality.

Connect to the videoconference at the designated time.

Ensure your set up is identical to the one in your pre-meeting test.

If you have a cell phone or a phone in the room, please mute it prior to the start of the meeting.

In the event of technical issues that cannot be resolved by the meeting Host, contact a Queen's Law technician (available Mon-Fri 8:30 a.m. – 4:30 p.m.). Contact info above.

#### **Guidelines to Follow**

- Close the door to the room prior to the start of the videoconference.
- Sit as close to the microphone as possible.
- Maintain eye contact with the camera while speaking.
- Remember that you are visible even when not speaking.
- If not actively participating in a discussion, it is recommended you mute your microphone to reduce background noise. Microphone can by unmuted to ask a question.
- If sharing your screen during a meeting, only have necessary documents open. Close all potentially sensitive or confidential documents or websites.
- More information on Zoom can be found at https://support.zoom.us

# **Sharing Your Screen**

1. Click the **Share Screen** button located in the meeting controls.

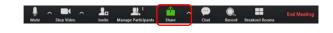

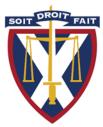

# Queen's Law

- 2. Select the screen you want to share.
  - You can choose individual applications that are open on your computer, your entire desktop or a virtual whiteboard
- 3. Click Share.
- 4. When you start sharing your screen, the meeting controls will move into a menu that you can drag around your screen (default position is top of screen).
- 5. To stop sharing your screen, click **Stop Share**.

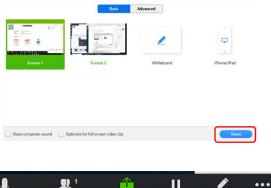

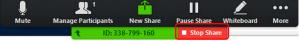

#### **Audio/Video Controls**

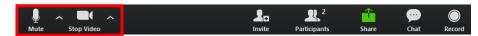

- Mute / Unmute: Mute and unmute your microphone.
  - Audio Controls (click the ^ arrow next to Mute / Unmute): Allows you to change the
    microphone and speaker that Zoom is currently using on your computer, leave computer
    audio, and access the full <u>audio settings</u>.
- **Start Video** / **Stop Video**: Turns your camera on or off. Video Controls (click the ^ arrow next to **Start Video** / **Stop Video**): Change cameras if you have multiple cameras, select a <u>virtual background</u> (if enabled), or access your full <u>video settings</u>.

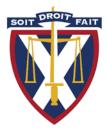